## Elavon US

We will need the following details from your Elavon US account:

- Merchant Account ID
- Merchant User ID
- $\bullet$  Pin
- Mode (Sandbox or Live)

Beyond adding your Merchant Account ID, Merchant User ID, Pin and selection of the selection of the selection of  $(Sandbox = Demo, Live = Production), you will also need to configure$ 

To do so, connect to your Converge UI/Portal via the following URLs:

- Converge Next Gen hDtepmso//demo.convergepay.com/converge-webapp
- Converge Next Gen Proholtul psid hwww.convergepay.com/converge-weba (DEMO CREDENTIALS WILL NOT WORK IN THIS ENVIRONMENT)

Once connected, via the left-hand side menu, go to "Settings" and select  $\blacksquare$ 

**Image K**ot found or type unknown

Scroll down to the bottom of the "System Setup" page, until you reach

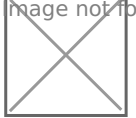

**Mage Ko**t found or type unknown

Lastly, be sure to follow these 3 steps:

1.Check the enable export script box

2. Copy/paste the following URL, https://reg.crowdcomms.com/webhoo times for displayed field ("Approval URL" / "Declined URL" and "Er 3.Save your changes.

Revision #1 Created 22 July 2022 21:48:19 Updated 8 July 2023 08:25:04